# DiÖ-Tools für Externe

[DiÖ-DB benu](#page-1-0)tzen

# <span id="page-1-0"></span>DiÖ-DB benutzen

### Benutzername & Passwort

Bevor man auf die Datenbank zugreifen kann, benötigt man einen Benu Passwort bei Bedarf bitte bei der LV-Leitung melden. Der Benutzername besteht aus vorname.nachname, das Passwort wird

Wichtig: Beim ersten Login ist das Passwort unbedingt zu ändern!

Im Reiter rechts oben auf euren Nutzer:innennamen klicken à Passwo könnt ihr euch auch ausloggen ( Abmelden ).

# Einloggen

Die Datenbank wird über den Brows Chn (bewegge übftnet. Achtung: Firefox

manchmal nicht.

Bitte nur über den eigenen und keine öffentlichen PCs einloggen, imme ausloggen und das Passwort bitte nicht speichern!

URLhttps://dioedb.demo.dioe.at

## Übersichtsseite

Nach dem Log-in gelangt man auf die Übersichtsseite, von der aus man (Korpus DB) und die Annotations-Datenbank (AnnotationsDB) durch eir

- <sup>.</sup> In de Korpus D passieren sämtliche Arbeiten (Anhören, Transkribieren, kontrollierteren  **peenimente, Leseliste, Wenker-Übersetzungen**
- $^{\bullet}$  In deArnnotationsDkBönnen die freien Gestopträche ( Interviews, Freundesges)präch angehört und annotiert werden.

# 1. Korpus DB: Wenker-Übersetzungen, Sprachproduktionsexperimente, Vorlese-W

Um die KorpusDB zu öffnen, klickingmaabre SUPT "siehe Bild).

#### Um ausgewählte Aufgaben anzuhöre<del>ln</del>i, treu: Erhebung as richtige Erhebung ausgewählt werden. (Alternativ kann auch nach den einzelnen Gewährs Informant") oder nach Phänomenen gefiltert werden.) Zur Auswahl steh

- \* Lesen Wortliste P.PVG rlesen der Wortliste
- SPT-D\_PP03 prachproduktionsexperiment im intendierten Dialekt
- SPT-S PP03 prachproduktionsexperiment im intendierten Standard
- WSUE1-(D zu Spersetzung der Wenkersätze vom Dialekt in den Stan
- \* WSUE2–(S zu Übersetzung der Wenkersätze vom Standard in den Dia

Im Fensteuligabenset ann nun das Aufgabenset ausgewählt werden. Die grob an, um welches Phänomen es sich jeweils handelt, bei den SPTs Konjunktivaufgaben; bei den Wenkersätzen z. B. "WS-D" für die Sätze die Sätze im Standard; bei der Leseliste zum Beispiel "L02\_ig für Wö

Achtung Lesellisteer können Wörter, in denen mehrere Phänomene drin mehreren Kategorien zugewiesen werden, daher bitte immer alle Aufga (z. B. Kleinigkeit für die Phänomene -ig und ei relevant).

In einem Aufgabenset sind mehrere Aufgaben zu einem Phänomen grup Fenste $A$ ufgabe entsprechend ausgewählt werden, z. B. KON\_SPT-D\_1 = Konjunktiv "Stell dir vor, du gewinnst morgen 10 Mio. Euro im Lotto"; z. B. 15-König - Bildbennenung = Vorlesen des Items "König", das als Falle der Wenkersätze findet sich hier einfach die Auflistung der einze Ich schlage Dich gleich mit dem Kochlöffel um die Ohren, Du Affe!

Sobald alle Filter ausgewählt wurden, erst obein Dalniaus bann also im letzten aus also im letzten ausgewählt wurden, ersten als ben also im letzten ausgewählt wurden, ersten Dalniaus kann also im letzten ausgewählt als ei Schritt jenewährspersamsgewählt werden, die bearbeitet werden soll. Die Gewährspersonen sind mit ihrer ID und einer Abkürzung des Erhebungs - NECK" = Person mit der ID 0025 aus Neckenmarkt/Burgenland. In der schnell sichtbar, wo bereits Antworten angelegt sind (Zahl) und wo sog Symbol) wurde. Eine Antwort ist immer eine Rückmeldung einer Person sich die Person oder wird durch den/die Explorator\*in noch einmal nac mehrere Antworten zu einem Stimulus vorliegen. Erst wenn man auf ein wird es geladen (Achtung, Ladezeit).

Als Reminder hier die Kürzel der Orte und ihre Einordnung in ein Diale 1983):

- ALLE: Allentsteig/NÖ = Mittelbairisch
- GAWE: Gaweinstal/NÖ = Mittelbairisch
- HÜTT: Hüttschlag/Sbg = Süd-/Mittelbairisches Übergangsgebiet
- NECK: Neckenmarkt/Bgld = Süd-/Mittelbairisches Übergangsgebiet
- NEUMY: Neumarkt/Ybbs/NÖ = Mittelbairisch
- OBER: Oberwölz/Stmk = Südbairisch
- PASS: Passail/Stmk = Süd-/Mittelbairisches Übergangsgebiet
- RAGG: Raggal/Vbg = Höchstalemannisch
- STEY: Steyrling/OÖ =
- $^{\bullet}$  TARR: Tarrenz/T = Bairisch-Alemannisches Übergangsgebiet (in pho heute v. a. Südbairisch)
- TAUF: Taufkirchen/OÖ = Mittelbairisch
- $^{\bullet}$  TUXT: Tux/T = Südbairisch
- WEIS: Weißbriach/Ktn = Südbairisch

Nach einer Ladezeit werden die angewählten Daten direkt rechts im bi Fensters angezeigt.

Achtung Geduldig sein! Die DB muss die Inhalte immer neu laden! Nich Sprecher\*innen in der Liste hin- und herklicken.

Man sieht also die Antwort in der Mitte samt **Transkript.** In den verschiedenen Spuren "standard" (Standardorthografische Transkription), "transkript" (lautorientierte Transkription) und "IPA-Transkript" (phon. Transkription) kann die dementsprechende Transkription angefertigt werden. Für Wenker und SPT wird meist eine lautorientierte Umschrift verwendet, für die Leseliste auch phonetische Umschrift. **Tipp für phonetische Transkription**: Bei der Eingabe erscheint auch eine zusätzliche Tastatur zur phonetischen Transkription. Bei Bedarf hier transkribieren und nach Excel kopieren.

Oben befindet sich noch eine genauere **Beschreibung der Aufgabe**, z. B. "Bildbenennung" (manchmal muss man ins Audio hineinhören, wenn die Angabe oben nicht existiert);

Unter der Antwort ist ggf. bereits ein **Tag** (Annotation = linguistische Information) vorhanden. Mehrere Antworten werden untereinander angezeigt und können einzeln getaggt werden. Um eine Antwort mit einer (bereits bestehenden) Annotation zu versehen klicken Sie auf "+Tag Ebene" und wählen Ihre Tags aus.

Ganz unten befindet sich der **Player**, mit der die Antwort durch Klick auf den Play-Button für die jeweilige Aufgabe angehört werden kann. Manchmal kann es vorkommen, dass Audio und Antwort nicht ganz übereinstimmen, man kann dann in den unteren Zeitbalken hineinklicken und einen größeren Ausschnitt anhören. Will man ein Wort/einen Laut mehrmals anhören, kann man in den oberen Zeitbalken hineinklicken (mehrmals) oder über das Dropdown-Menü rechts unten statt "Einfach" "Wiederhole" bzw. "Wiederhole Antwort" auswählen.

Nur wenn neue Transkriptionen oder Tags hinzugefügt wurden, muss gespeichert werden (nicht fürs Anhören). Der **"Speicher"-Button** findet sich unten rechts in grün.

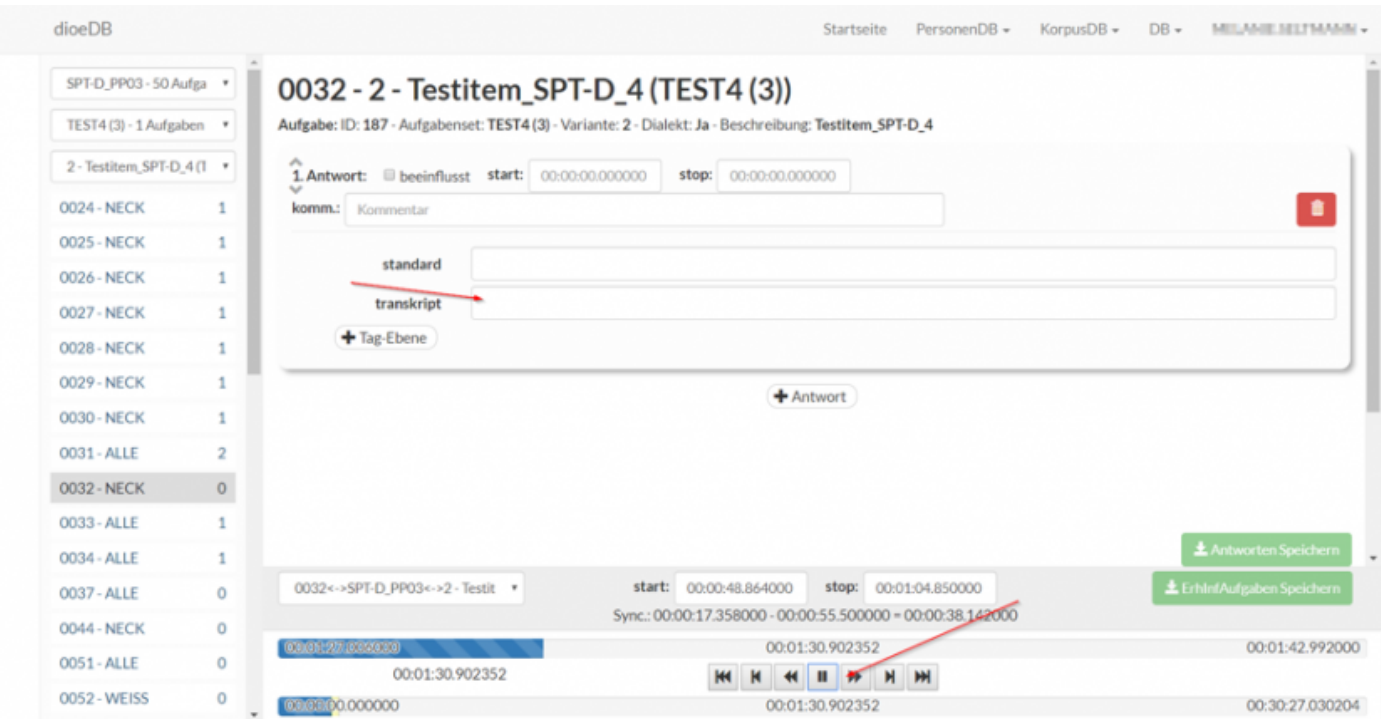

**Export**: Wenn Sie selbst transkribiert/annotiert haben, können Sie die transkribierten und/oder annotierten Antworten zur Weiterbearbeitung in Excel exportieren. Klicken Sie dafür ganz oben im Drop-Down-Menü zu "KorpusDB" auf den letzten Punkt "Auswertung". Hier können Sie angeben, ob Sie nur die Antworten ("Antworten") oder die Antworten und die Annotationen ("Antworten (Tag Ebenen)") downloaden wollen. Dann ist wiederum das Setting und das Phänomen auszuwählen. Ein Klick auf "CSV" oder "XLS" (empfohlen) startet den Download.

#### **Allgemeine Zusatzinfos zur KorpusDB:**

**Filtern**: Die Daten können nach unterschiedlichen Kriterien **gefiltert** werden – überlegen/ausprobieren, was individuell am praktischten ist. Wenn man z. B. nur wenige Personen analysieren möchte oder nur ein Phänomen, kann man den Filter entsprechend einstellen.

Achtung: Man muss immer alle Filter einstellen und auf ein konkretes Item aus der Liste klicken, bevor Daten angezeigt werden (Wartezeit!). Mit dem Häkchen "mit Daten" werden nur Personen/Aufgaben angezeigt, die ausgefüllt sind, wo also Daten vorliegen. Ohne das Häkchen werden auch leere Daten angezeigt.

- Nach Erhebung filtern: entspricht quasi dem Setting. Die nächste Kate Aufgabensets  $(z, B, D/M = D$ iminutive im Falle der SPTs). Bei den immer nur ein Aufgabenset. Bei Aufgabe den konkreten Wenkersatz oder das konkrete Wort (Leseliste). Hier finden sich die Antworten a Aufgabe.
- \* Nach Informant filtern: das ist der/die Sprecher\*in. Personen werden immer mit ihrer Informanten-ID gespeichert. Als letzte Filteroption k Erhebung eingestellt werden, z. B. WSUE1-(D zu S) zeigt alle Wen Standard) einer Person an. Auf den konkreten Satz klicken und wart sind.
- Nach Phänomen filtern: zeigt alle Antworten zu einem Phänomen (mus und angelegt worden sein). Setting wird erst danach eingestellt, dar Aufgabe.
- \* Wenn Tags/Transkriptionen in der Datenbank (DB) erfolgen: Vergess zwischenzuspeichern lieber einmal zu viel als zu wenig!
- \* Allgemeines Troubleshooting (löst ca. 75% aller Probleme): Verwend Leeren Sie den Cache! Refreshen Sie! ;)
- Bei Fragen oder Problemen können Sie sich gern an die LV-Leitung oder Experten Markus wendenh (kovits@univietelegatam: @Lmpzvgbnds)!

2. Annotations DB: Interview (INT), Freundesgespräch (FG oder GFG), Vorlese Nordwind und Sonne (LESN)

Die Annotations DB unterteilt sich in:

1. das Annotationstool

Zugang zu den Transkripten erhaltet ihr unter dem Reiter Annotations

Hier könnt ihr die Transkripte zum/zur jeweiligen Informant:in aufrufen.

Für die meisten Informant:innen findet ihr ein Interview, ein Freundes Fällen noch einen kurzen Lesetext (Nordwind und Sonne). (Bei manche außerdem ein Transkript zum BDE\_INT - Achtung, dabei handelt es sic Interview", sondern um ein Kurzinterview, daBsunindheoßeauhtsnoehneEndlebebung von einem bundesdeutschen Sprecher geleitet wurde!) Nach Auswahl des T geladen.

Das Annotationstool wird verwendet, um bereits bestehende Transkript Auswahl des Transkripts in der Liste (über die SprecherInnen-ID) öffnet Transkripts:

<sup>1.</sup>Blendet allgemeine Informationen zum Transkript ein und aus.

<sup>2</sup> Blendet Ansichtsoptionen ein. Hier lassen sich die Event-Tiers und zuschalten (standardmäßig abgewählt), die unter/über den jeweilige Tokensets angezeigt werden. Zusätzlich lassen sich die tatsächlich

<span id="page-11-0"></span>Tokensets anzeigen. Mit der Auswahl "Benutzte Tagebenen anzeige jeweilige Ebene über allen Tokensets angezeigt. Wählt man eine be so wird der gesamte Tag auf dieser Ebene über den betreffenden T  $3 \cdot$ Blendet Filteroptionen aus und ein. Mit diesen Filtern lässt sich ve SprecherInnen und Spuren angezeigt werden.

4.Blendet Suchfunktion aus und ein.

5.Blendet eine Übersicht über die Tastaturshortcuts aus und ein.

 $6 \cdot$ Zeitleiste des Audioplayers (STRG + Klick um von gewünschter Ste 7.Steuerung des Audioplayers.

8.Speicherknopf

#### Annotieren in der AnotationsDB

Tagging, theoretisch das A und O der Datenerschließung

Die explizite Ann [o't] adt eon Sprachdaten ist ein wichtiger Teil der Forschul SFB:DiÖ funktioniert diese [Alpünboetatdioen Vergabe von Tags diese kann man sich als als als als als als als linguistische Label zu einem Sprachdatum vorstellen. Tags werden bei Tagebene vergeben. Das meint nichts anderes als das wie bei einem Tags nur auf spezifische Tags folgen können. Die individuellen Tagebe welche Tags überhaupt ausgewählt werden können, und bilden auch die sprich die Ausgabe der Daten aus der DB. Dabei kann alles Sprachmat

<span id="page-12-0"></span>Tagebene getagged wurde, als .xcl Datei ausgeworden werden. Bedenk das alles getaggte auf einer Tagebene aus gegeben wird sprich, wenn d benutzt wurde, dann werden alle bereits auf ihr getaggten Daten ausge Tags ist eine Stütze beim Annotieren. Sie hilft, dass nur wohlgeformte Außerdem ist die Hierarchie semantisch wir sprechen von sog. Gener Beziehungen zueinanderstehen. Die einzelnen Generationen tragen dal Bedeutung ein Tag der Generation 0 bezeichnet gemeinhin ein linguis kann nur von Tags der Gen. 1 gefolgt werden), Tags der Generation 1 dieses Phänomens (und können nur von Tags der Gen 2 gefolgt werden 2 bezeichnen Features der Kategorien. Kategorien ergänzen einander, ausschließen. Betrachten wir hierzu ein Beispiel, etwa Verben Verbe (Gen0) können anhand von 5 Kategorien (Gen1) bestimmt werden: Tem Person, Genus Verbi. Diese Kategorien ergänzen einander. Die einzelr konkreten Verb (Gen2-Tags) schließen sich jedoch aus ein spezifisch gleichzeitig Aktiv und Passiv sein

[\[1](#page-11-0)] Zur Datenbank und Annotation siehe Breuer, Ludwig Maximilian & M 2018. Sprachdaten(banken) Aufbereitung und Visualisierung am Beis Ingo Börner, Wolfgang Straub & Christian Zolles (Hgg.), Germanistik d der Sprach- und Literaturwissenschaft, 135 152. Wien: facultas.

[\[2](#page-11-0)] Zur Annotation im SFB spezifisch siehe Pluschkovits, Markus & Katl Annotation von Sprachdaten eines variationslinguistischen Großprojek Spezialforschungsbereichs :Deutsch in Österreich 9. In Agnes Kim, Kat Maximilian Breuer, Jan Höll und Wolfgang Koppensteiner (Hgg.), Vom Historische und rezente Perspektiven auf sprachliche Variation (in Öster Festgabe für Alexandra N. Lenz zum runden Geburtstag (= Wiener Lingu 189 (

[https://wlg.univie.ac.at/fileadmin/user\\_upload/p\\_wlg/892021/FSLenz\\_](https://wlg.univie.ac.at/fileadmin/user_upload/p_wlg/892021/FSLenz_PluschkovitsKranawetter.pdf))P

Tagging, praktisch: How To Do Things With Tags

#### Tagverwaltung

Eine Tagebene er: s Zeul the nErstellen einer Tagebene zum Reiter DB navig Verwaltung auswählen. Unter KorpusDB Tagebenen anwählen, mit d

neue Tagebene anlegen.

Neue Tags erstellen: Im Reiter "KorpusDB" den "Tageditor" auswählen. Mit dem Papiericon rechts oben lässt sich ein neues Tag erstellen. Wichtig dabei ist, Generation und Tagebene, sowie etwaige Children und Parents anzugeben! Tags können auch in bereits bestehende Tagfamilien eingebaut werden – hier nur Parent-Child-Beziehungen betrachten, und bitte keine Tags Ihrer Kolleg:innen löschen!

Tag-Presets erstellen: Im Korpus-DB-Reiter zu "Preset Tags Editor" navigieren, erneut mit dem Papier-Icon ein neues Preset erstellen. Wichtig: ordnen Sie dem Preset-Tag eine Tagebene zu! Fügen Sie die Tags zum Preset in der Reihenfolge hinzu, in der Sie angezeigt werden sollen – beachten Sie dabei die Generationen!

#### Tagging von Transkripten:

Öffnen Sie das entsprechende Transkript via dem Reiter "AnnotationsDB". Sie haben im Transkript drei Möglichkeiten der Annotation: Sie können einzelne Token, durchgehende Spannen von Token, oder ausgewählte Token in einer Gruppe annotieren.

Um ein **einzelnes Token** zu taggen, klicken sie auf das entsprechende Token (zwei Mal). Ein Pop-Up öffnet sich. Durch den Klick auf "Antwort erstellen" bekommen Sie die Möglichkeit, Tag-Ebene und sukzessive Tags/das Preset auszuwählen. Schließen Sie das Pop-Up, indem sie auf "Ändern" klicken. Vergessen Sie im Abschluss nicht zu speichern!

Um einTeokenspann(ealso mehrere Token hintereinander zu annotieren), l Token, bei dem die Spanne beginnen soll. Klicken Sie, während Sie sh den Token, der am Ende der Spanne stehen soll. Alle Token dazwische grün unterlegt). Im linken Bereich erhalten Sie nun die Möglichkeit, di umzuwandeln. Sobald das geschehen ist, sehen sie einen kleinen blau ausgewählten Token. Klicken Sie diesen zwei Mal, und ein Pop-Up öffr Einzelntoken können Sie hier eine Antwort erstellen und Tags vergebe

Die Tastenkombination um eine durchgängige Folge an Token zu annot einmal auf den Beginn des zu annotierenden Bereich klicken, Shift drü des Tokensets anklicken. Alle Token eines Sprechers, die zwischen di werden zu dem Tokenset hinzugefügt (bei diejsebins (Blaicshpei)e.) ) von

Um eidiskontinuierliches Set von Zu esstellen, halten Sie bei der Ausw strg gedrückt. Sie können einzelne Token einer/s Sprecher: in auswähl Tokenspanne lassen sich diese links zu einem Tokenset umwandeln, w kann.

2. Anno-sent

Durch Anno-sent ist das gesamte Korpus des SFB DiÖ durchsuchbar. D Fragestellungen, die die Lexik betreffen, an. Z.b. lässt sich das Korpu Paradeiser versus Tomate) durchsuchen, um Einblicke zu erhalten, wie Lexeme auftreten.

3. Anno-check

Anno-check dient primär der Überprüfung und Anpassung bereits beste

Anno-Check lädt direkt beim le Anthewnorten der Sprachproduktionsexperi kommt zur Anzeige Fehler! Kein Satz übergeben!. Das kann hier aber da noch keine Suachanfrage getätigt wurde und hier Daten "sichtbar" s transkribiert wurden. also hier ignoriert werden.

Um Anno-Check nun zu nutzen, müssen Filterkriterien festgelegt werd Dabei lässt sich nach filtern nach:

Tag Ebenmeeist das konkrete Phänomen, z.B. KONJ (Konjunktiv)

Tag: Teil der gesamten Annotation, z.B. Kperi (periphrastischer Konjunl

Nicht Tagarüber kann ausgeschlossen werden, welche Ergebnisse nicht würdeK (würde Konjunktiv) (--> Suchanfrage über Tag Ebene: KONJ, T findet somit nur periphrastische Konjunätewformen mit

InformanDie einzelnen InformantInnen können über Ihre Sigle ausgewä

Transkripteben jedem einzelnen Transkript (Interviews und Freundesge Teil-Korpora (Nur Transkripte bedeutet alle freien Gespräche (INT, FG kontrolliertere Settings (SPE, Wenker, Leseliste) geladen werden.

Aufgabensed sm: nicht die gesamten kontrollierten Daten zu laden, gibt e nur ausgewählte Aufgabensets (z.B. Wenkersätze, ARTM (=Artikel vor kontrollierten Erhebungen angezeigt werden.

Aufgabe: Mit "Aufgabe" lässt sich noch feiner filtern, innerhalb des Au nur eine Aufgabe anzeigen, z.B. einzelne Wenkersätze

Nachdem die entsprechenden Filter gesetzt wurden, erscheint die Antw

lässt sich jede Antwort anklicken, wordurch sich ein Pop-Up-Fenster z sich die Tags in gewohnter Weise verändern lassen und die Antwort a

4. Anno Auswertung

Im Reiter AnnotationsDB lassen sich unter Anno Auswertung die getag Wähle dazu die Tagebene aus und wählen Als XLS herunterladen aus (+1k Ergebnisse) wähle bitte XLS am Server genieren aus, und lade DB --> Dateien im Verzeichnis Auswertung manuell herunter (kan Anspruch nehmen bis die xls erscheint).

! AchtungDie Datei ist leider häufig zu groß und es kommt zu einer Fel passieren, so ist die bereits erstellte (XLS Datei am Server generieren bei "Dateien". Als Verzeichnis ist dann unter "annotationsdb" "auswert Ordner liegen dann alle generierten Tabellen, benannt sind diese nach (z.B. tagebene\_0\_25). (Tipp: ein Blick auf das Erstellungsdatum kann richtigen Datei hilfreich s[ein!\).](https://wiki.dioe.at/uploads/images/gallery/2021-01/Verzeichnis.jpg)

**5. Auswertung in Excel**

**Wichtig: Bitte bei Unsicherheiten/Problemen gerne bei der LV-Leitung nachfragen!**